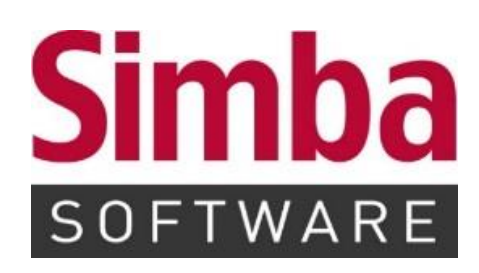

# **Simba ERP – Anleitung**

Grundfunktionen Simba ERP Client Version 2020.5.12.690 Stand: Dezember 2020

## **INHALTSVERZEICHNIS**

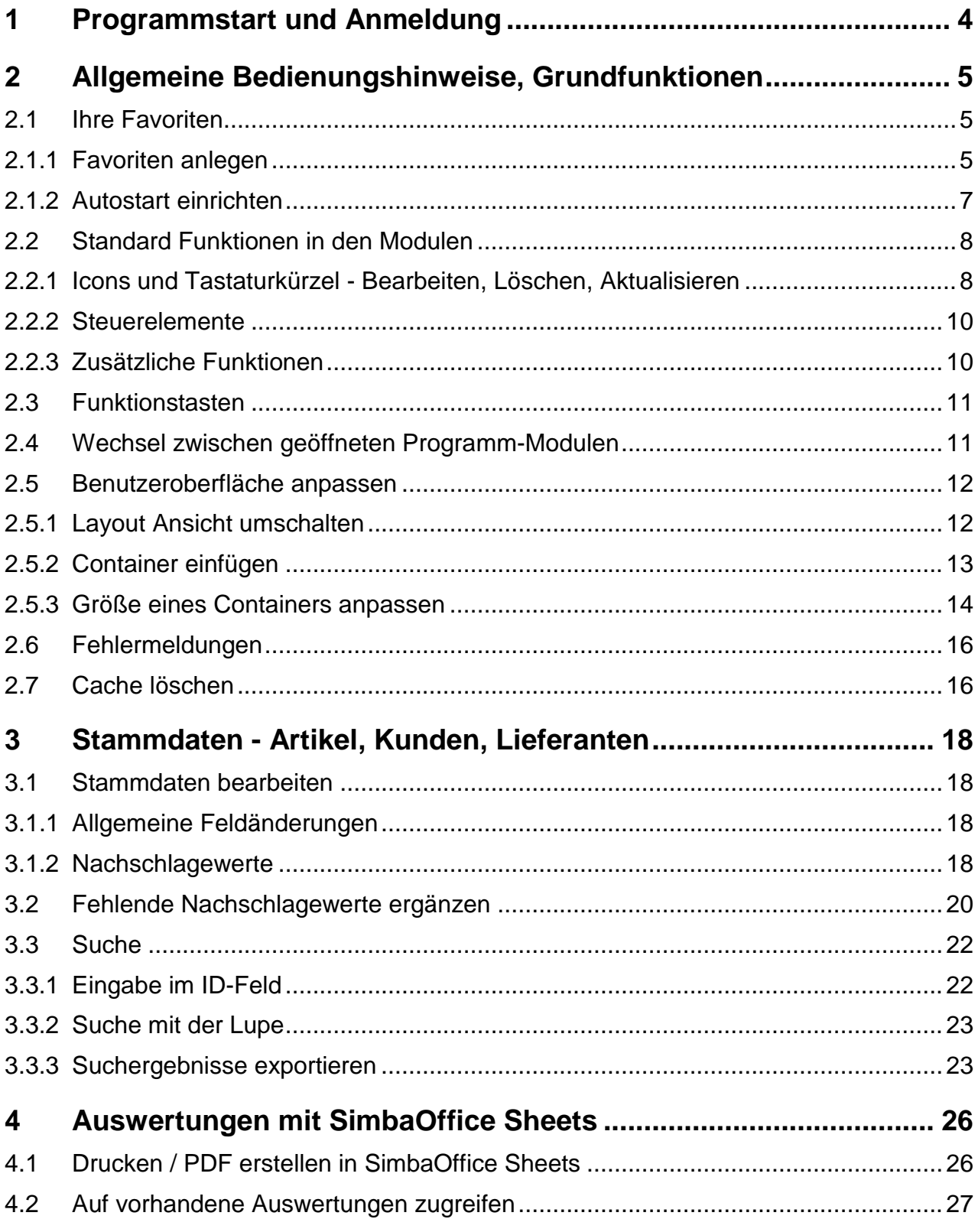

#### **Hilfe zu dieser Anleitung - Tipp zur Stichwortsuche**

Um in dieser Anleitung bestimmte Begriffe leichter zu finden, können Sie, wenn das Dokument als PDF am Bildschirm geöffnet ist, mit der Suchen-Funktion Ihres PDF-Viewers (z.B. im Acrobat Reader) per Eingabe des gesuchten Begriffs direkt zu den Fundstellen im Dokument springen.

In den meisten Viewern funktioniert der Aufruf der **Suchfunktion** mit der Windows-Tastenfunktion **STRG+F**

## <span id="page-3-0"></span>**1 Programmstart und Anmeldung**

Starten Sie das Simba ERP Programm durch Mausklick auf das bei Ihnen eingerichtete Symbol (Icon). Die Einrichtung kann individuell sehr unterschiedlich sein, bei Unklarheiten wenden Sie sich deshalb bitte an Ihren internen Support.

Es öffnet sich die **Anmeldemaske**:

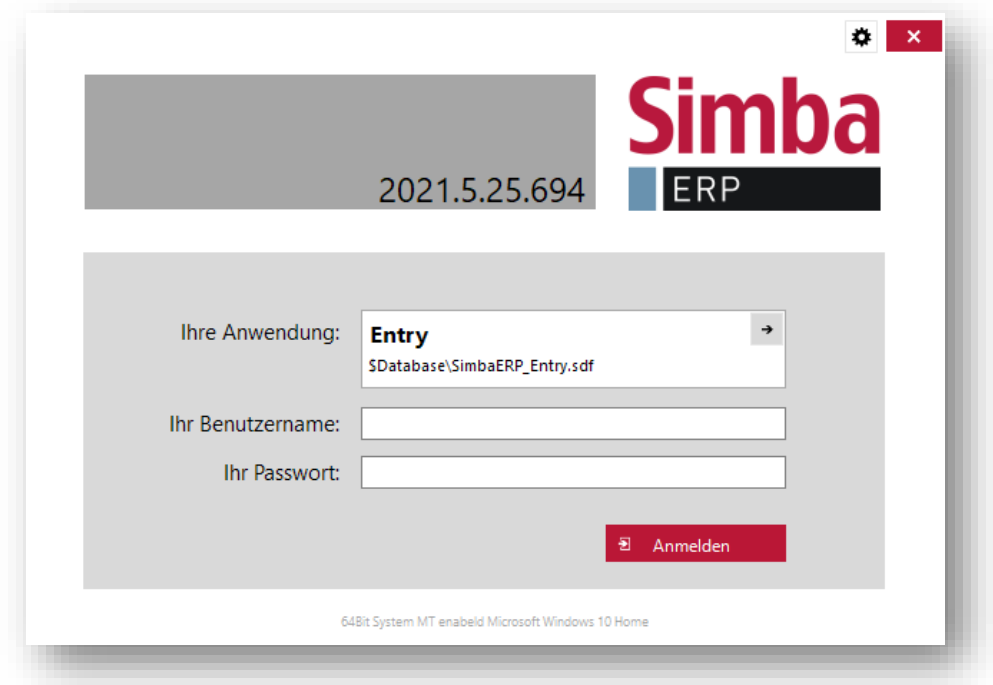

Auf der Anmeldemaske wird der aktuelle **Versionsstand** des Systems angegeben. Hier befindet sich auch das Rädchen (rechts oben), mit dem der **Client Manager** gestartet werden kann.

Geben Sie Ihren **Benutzernamen** und Ihr **Passwort** ein und klicken Sie dann auf Anmelden.

Der Systemstart kann beim ersten Mal (auch z.B. nach einem Update) einen Moment dauern. Dies wird durch einen Fortschrittsbalken auf dem Bildschirm angezeigt.

## <span id="page-4-1"></span><span id="page-4-0"></span>**2 Allgemeine Bedienungshinweise, Grundfunktionen**

## **2.1 Ihre Favoriten**

Nach dem Programmstart öffnet sich die individuell konfigurierte Arbeitsoberfläche Ihres ERP Systems. Hier befinden sich **Ihre Favoriten**, also die einzelnen Programm-Module, mit denen Sie regelmäßig arbeiten.

Da die Oberfläche des ERP Systems individuell konfigurierbar ist, wird die Seite an jedem Arbeitsplatz **benutzerbezogen** verschiedene Module aufweisen.

Die folgende Abbildung zeigt beispielhaft, wie die Seite **Ihre Favoriten** aussehen kann:

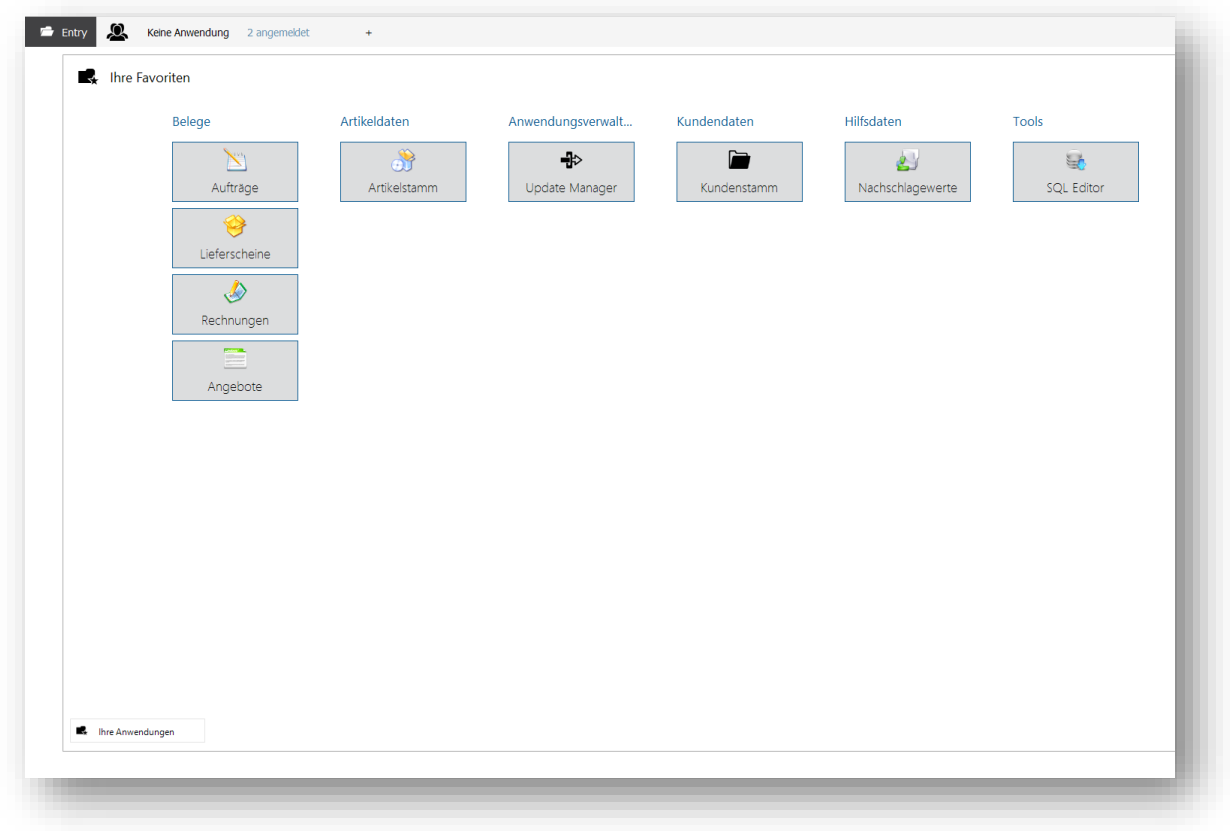

Öffnen Sie die Module mit einem einfachen Mausklick.

#### <span id="page-4-2"></span>**2.1.1 Favoriten anlegen**

Sie können sich alle häufig verwendeten Programmmodule als Favoriten anlegen, um jederzeit schnell darauf zugreifen zu können. Beim nächsten Programmstart gelangen Sie dann automatisch zu den gespeicherten Favoriten für einen schnellen Direktzugriff.

Um ein Modul zu Ihren Favoriten hinzuzufügen wählen Sie **im Hauptmenü** das gewünschte Modul aus, klicken mit der **rechten** Maustaste darauf und wählen im angezeigten Menü **Zu Favoriten hinzufügen**.

**Beispiel**: Modul *Angebote* als Favorit anlegen:

Mit der Taste F12 oder per Mausklick links oben auf Ihren Firmennamen (Ihre Anwendung)

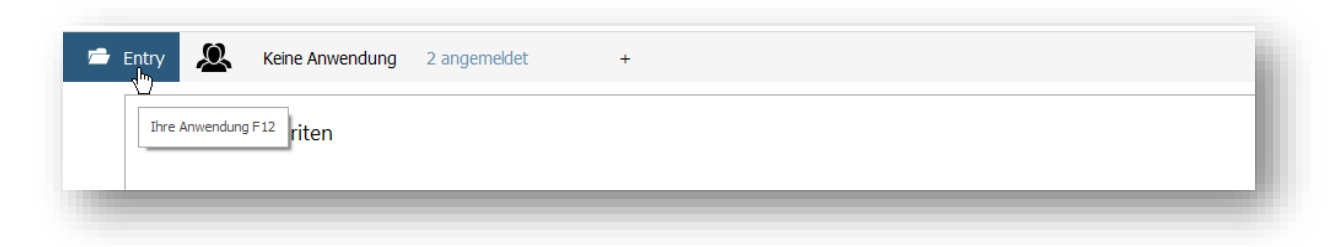

gelangen Sie zur Modulübersicht. Ins Suchfeld geben Sie die ersten Buchstaben ein,

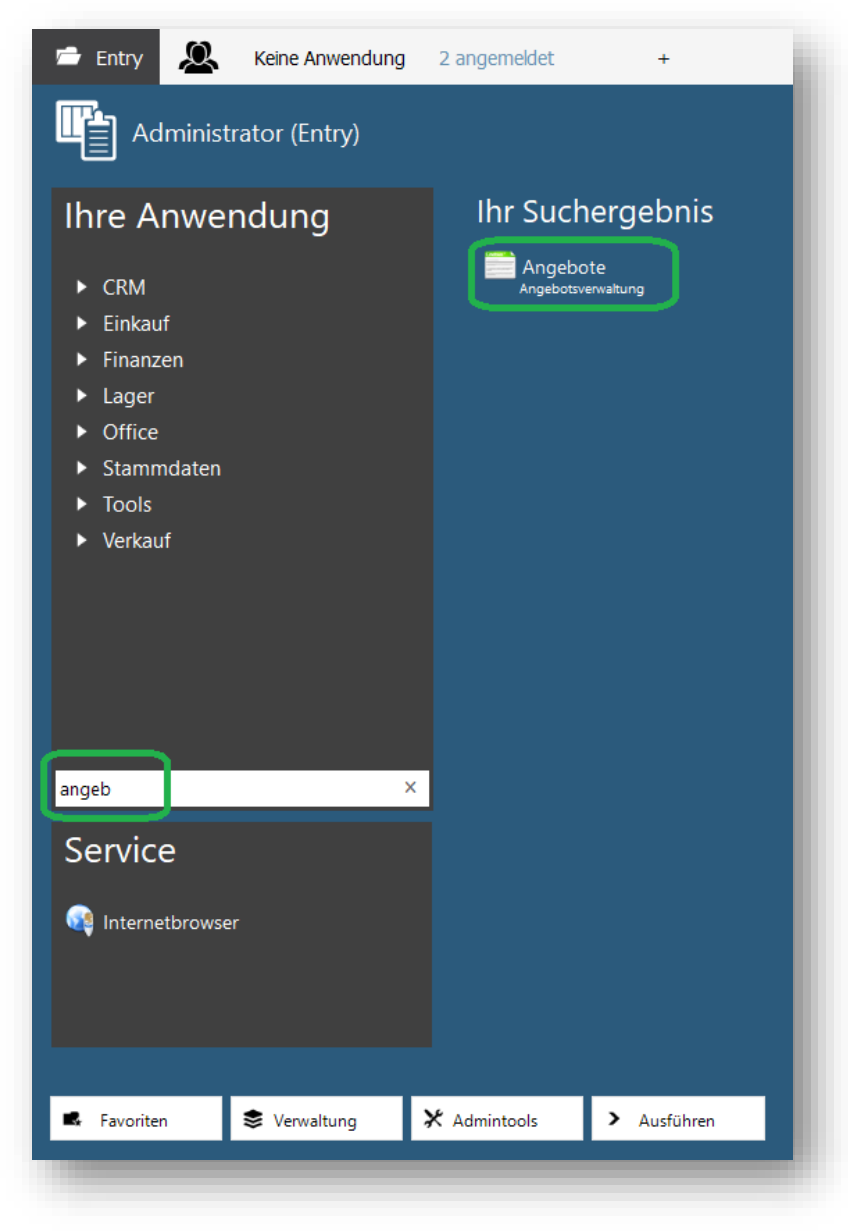

z.B. 'angeb':

Rechts werden Ihnen die möglichen Suchergebnisse angezeigt, hier das Modul Angebote.

Mit einem Rechts-Klick auf das Modul öffnet sich die Auswahl, in der Sie mit einem weiteren (normalen) Mausklick auf **Als Favorit hinzufügen** Ihren Favoriten speichern.

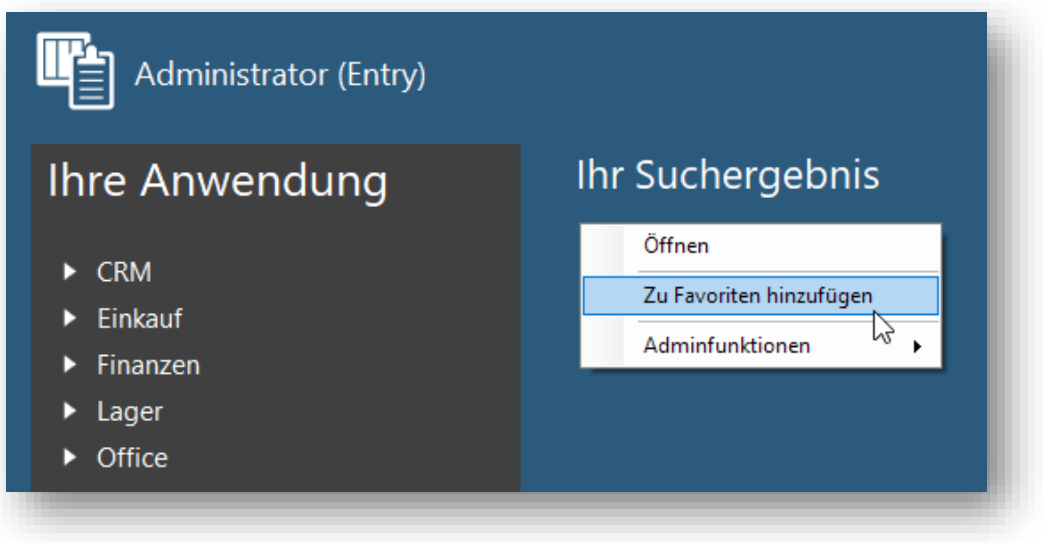

#### <span id="page-6-0"></span>**2.1.2 Autostart einrichten**

Wenn Sie möchten, dass ein Modul immer bereits mit dem Programmstart geöffnet wird, dann können Sie dies in den **Favoriten-Einstellungen** hinterlegen.

Diese Funktion erfordert Admin-Rechte, d.h., sie steht nur zur Verfügung, wenn Sie **als Admin angemeldet** sind.

Sie öffnen diese mit Klick auf das Stern-Symbol **Dansgeber Darüberfahren mit der** Maus (*'Mouseover'*) bei jedem Favorit angezeigt wird:

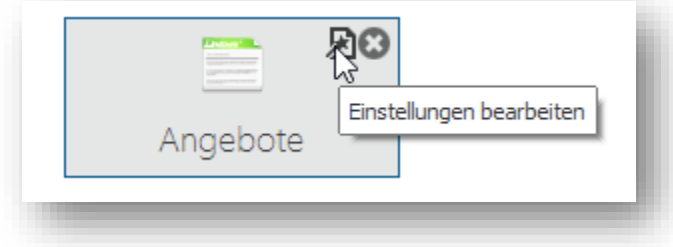

In den Favoriteneigenschaften wählen Sie **Autostart Ja** und bestätigen mit Klick auf **Übernehmen.**

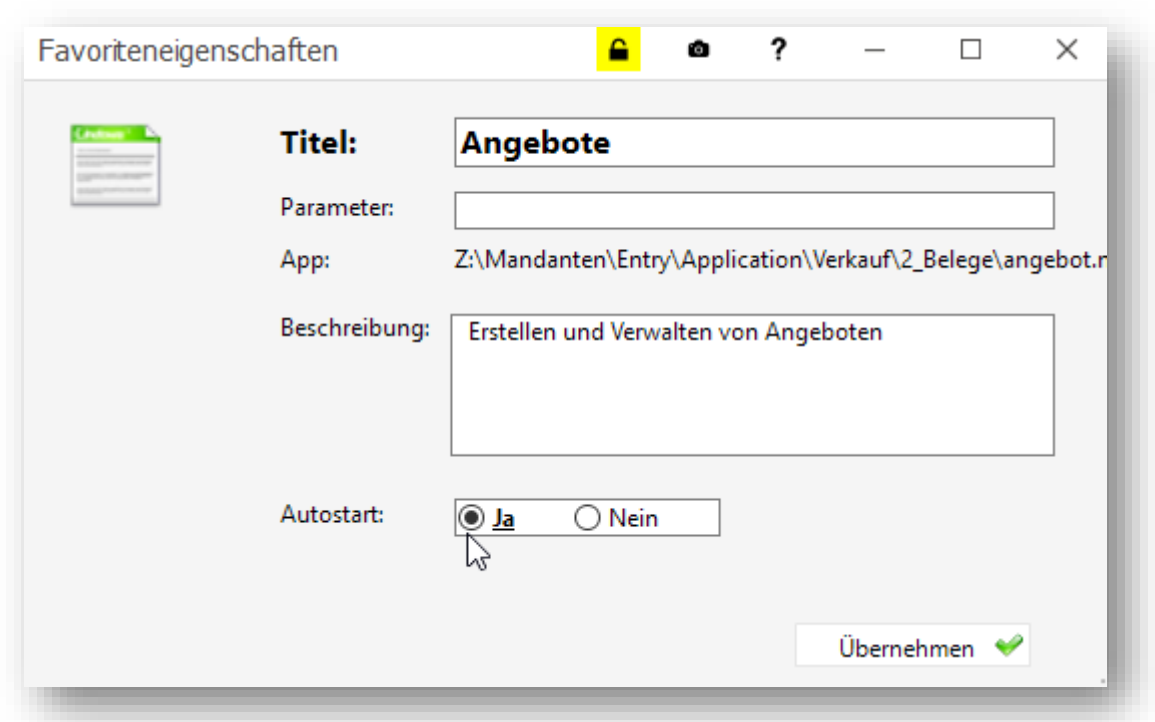

Beim nächsten Programmstart wird dieses Modul dann gleich beim Start automatisch mit geöffnet.

## <span id="page-7-0"></span>**2.2 Standard Funktionen in den Modulen**

In jedem geöffneten Modul finden Sie links oben eine Menüleiste mit Standard-Symbolen, die die Navigation in den Programmteilen erleichtern.

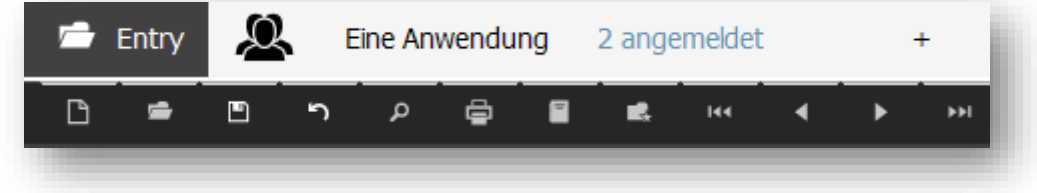

Sie können diese sowohl mit einem einfachen Mausklick als auch per Tastatur steuern.

#### <span id="page-7-1"></span>**2.2.1 Icons und Tastaturkürzel - Bearbeiten, Löschen, Aktualisieren**

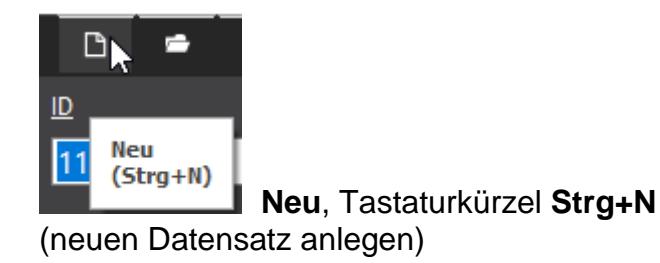

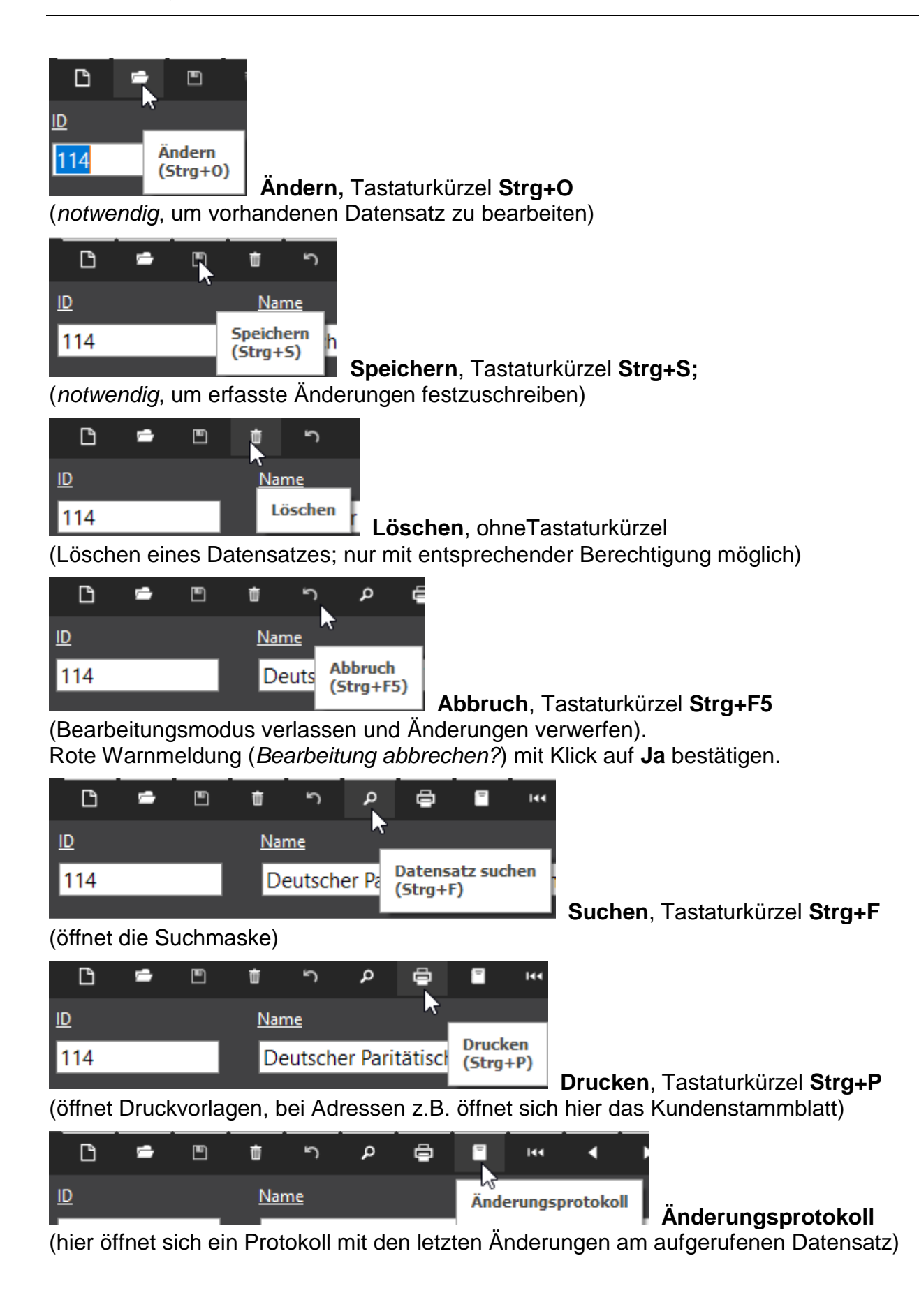

#### <span id="page-9-0"></span>**2.2.2 Steuerelemente**

Mit den Steuerelementen kann von einem zum anderen Datensatz gewechselt werden.

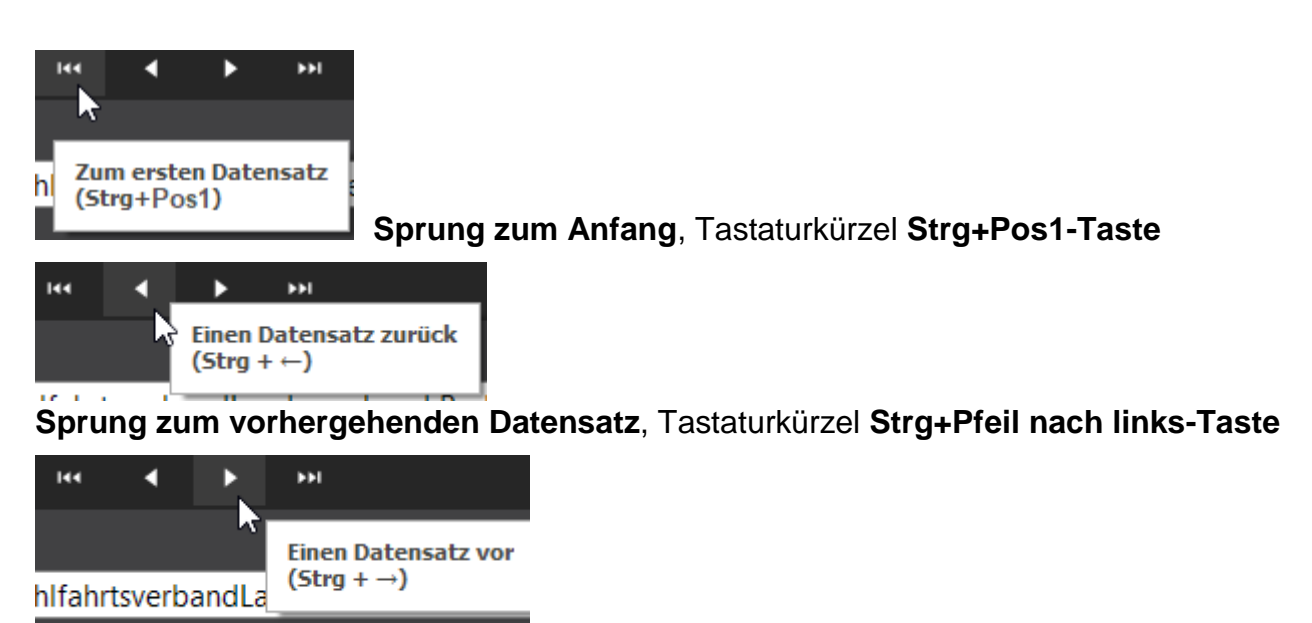

**Sprung zum nächsten Datensatz**, Tastaturkürzel **Strg+Pfeil nach rechts-Taste**

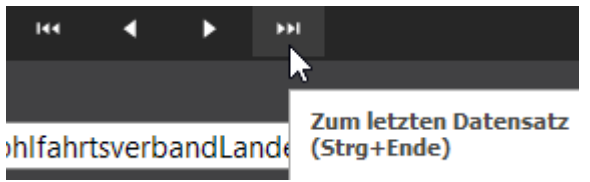

**Sprung zum letzten Datensatz**, Tastaturkürzel **Strg+Ende-Taste**

#### <span id="page-9-1"></span>**2.2.3 Zusätzliche Funktionen**

Am rechten oberen Bildschirmrand:

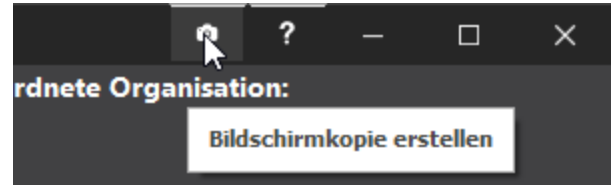

**Bildschirmkopie erstellen**

(erstellt ein Bildschirmfoto (einen "Screenshot") der aufgerufenen Seite, z.B. um System-Meldungen für den Support zur Verfügung zu stellen)

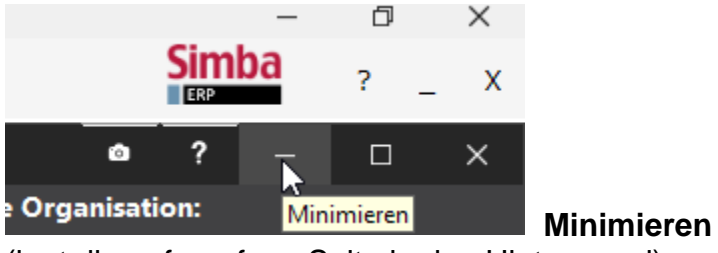

(legt die aufgerufene Seite in den Hintergrund)

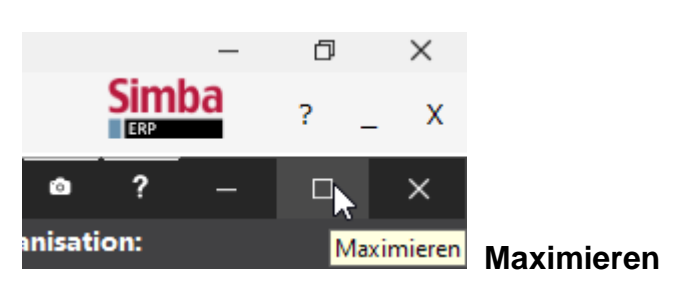

(vergrößert die Seite auf Bildschirmgröße)

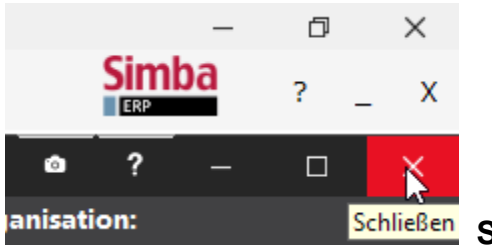

**Schließen**

(schließt die aufgerufene Seite - Achtung, nicht verwechseln mit **Client beenden**:

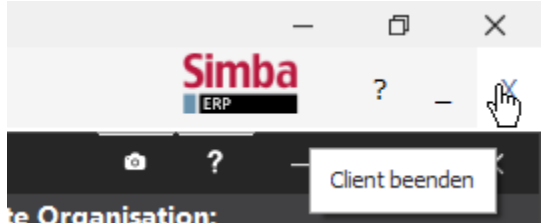

**Client beenden** = ERP-Programm schließen (Client beenden  $\Rightarrow$  beendet die ERP Anwendung, nach Klick auf Ja in der Abfrage)

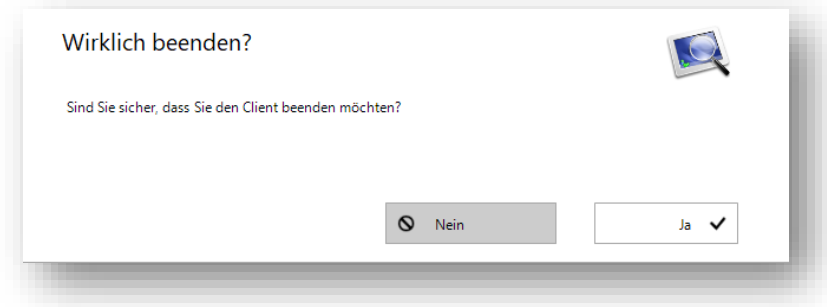

## <span id="page-10-0"></span>**2.3 Funktionstasten**

Neben den oben beschriebenen Tastatursteuerungen gibt es 2 zentrale Funktionstasten, die Sie überall im Programm verwenden können.

Mit der Taste **F11** können Sie jederzeit zu **Ihren Favoriten** wechseln.

Mit der Taste **F12** rufen Sie von überall her **Ihre Anwendungen** bzw. Alle Programme auf. Hier finden Sie das **zentrale Suchfeld** um in Anwendungen zu wechseln, die nicht schon als Favoriten angelegt sind.

## <span id="page-10-1"></span>**2.4 Wechsel zwischen geöffneten Programm-Modulen**

Sobald mehrere Programm-Module geöffnet sind, können Sie auf einfachem Wege zwischen diesen Modulen hin und her wechseln.

Links oben am Bildschirmrand wird Ihnen die Anzahl der geöffneten Anwendungen angezeigt. Mit einem Mausklick auf den Button **Anwendungen** werden Ihnen diese angezeigt. Mit einem weiteren Klick auf ein Programmsymbol rufen Sie eine Anwendung wieder in den Bildschirm-Vordergrund.

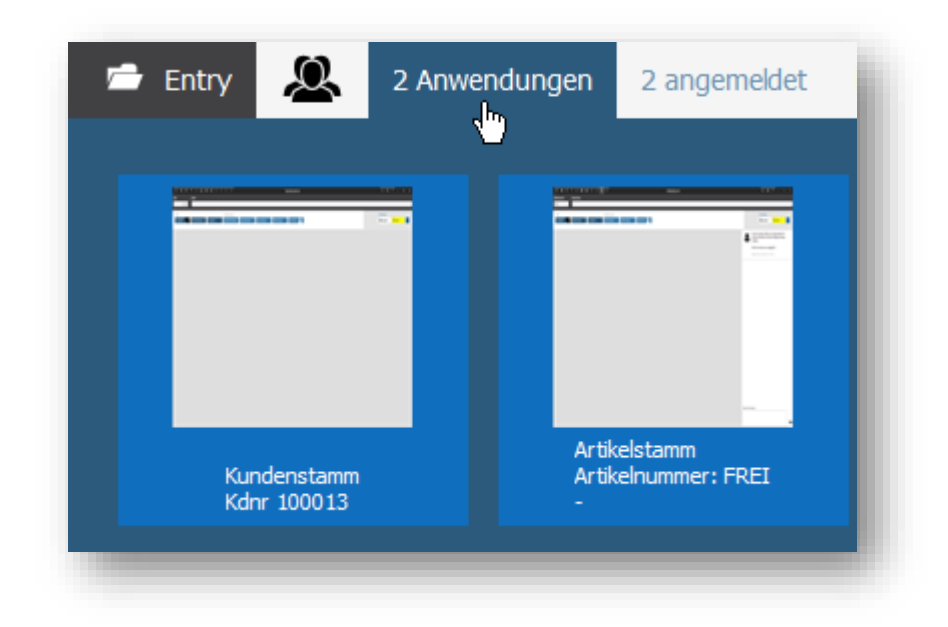

Module können auch mehrfach geöffnet werden, sie werden hier dann mehrmals gelistet.

## <span id="page-11-1"></span><span id="page-11-0"></span>**2.5 Benutzeroberfläche anpassen**

#### **2.5.1 Layout Ansicht umschalten**

Sie können sich die Container auf einer Seite so anordnen wie Sie es am praktischsten finden. Ändern Sie dazu die Layout Ansicht mit Klick auf den blauen Button rechts oben am Bildschirm, schieben Sie alles hin und her und vergessen Sie nicht, anschließend die Ansicht zu speichern. (siehe unten)

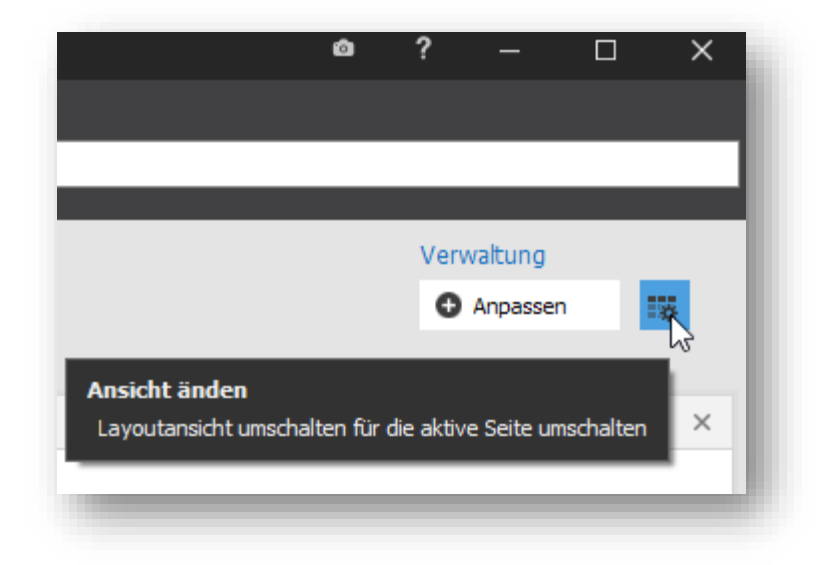

Schieben können Sie die Elemente **mit gehaltener Maustaste**. Um Container untereinander anzuordnen, ziehen Sie den Container ganz nach unten, mittig unter den anderen Container, dann verändern sich die oberen (verkleinern sich, oder verschieben sich nach links oder rechts). Gegebenenfalls braucht es ein wenig Übung

#### <span id="page-12-0"></span>**2.5.2 Container einfügen**

Als **Container** wird im ERP in einem Programmmodul der Bereich bezeichnet, in dem thematisch zusammenhängende Informationen zusammengefasst sind.

Über die **Karteireiter** werden die einzelnen **Seiten** aufgerufen.

Mehrere **Container** (im Bild grün) können individuell unter einem **Karteireiter** (im Bild rot) zusammengefasst werden. Hier z.B. sind die Container *Grunddaten* und *Stammdaten2* unter dem Karteireiter *Grunddaten* zusammengefasst.

Der jeweils geöffnete Karteireiter ist durch ein weißes Häkchen kenntlich gemacht.

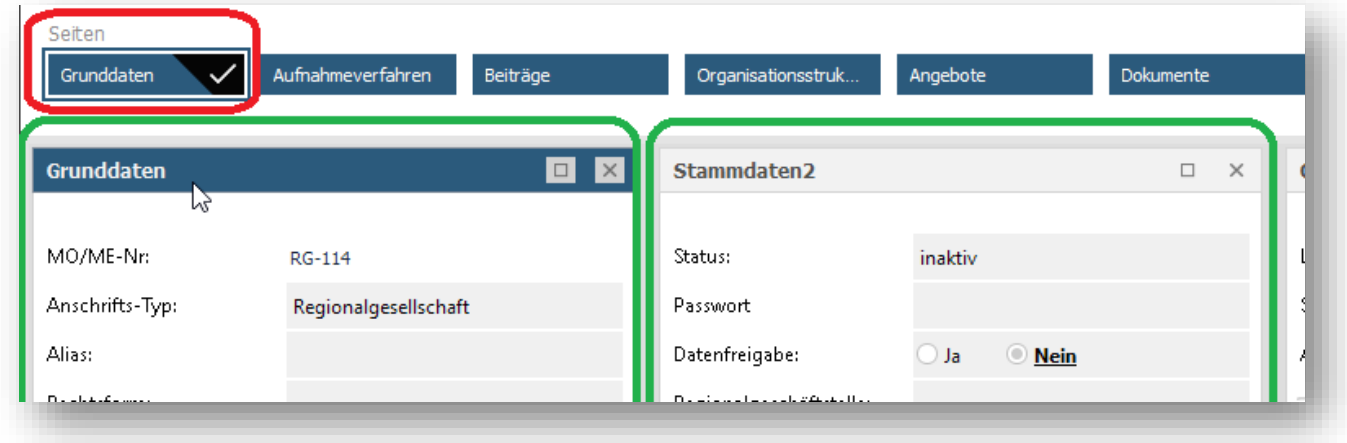

Per Klick auf **Anpassen** rechts oben am Bildschirm öffnen sich die **Anwendungseinstellungen**. Hier können neue Karteireiter angelegt werden und die vorhandenen Container nach individuellen Anforderungen zugeordnet und so gruppiert werden.

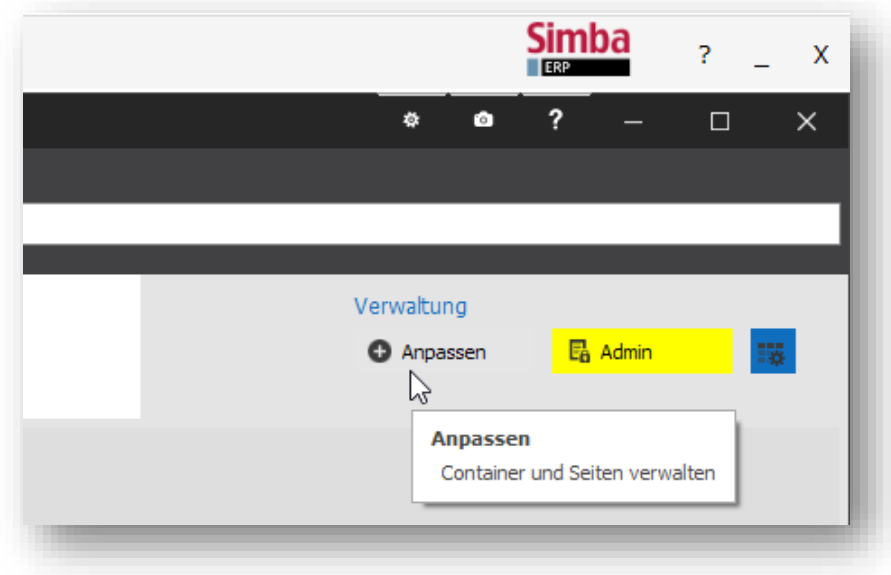

Die Anwendungseinstellungen gliedern sich in die Bereiche *Verfügbare Elemente*, *In Verwendung* und *Funktionen*.

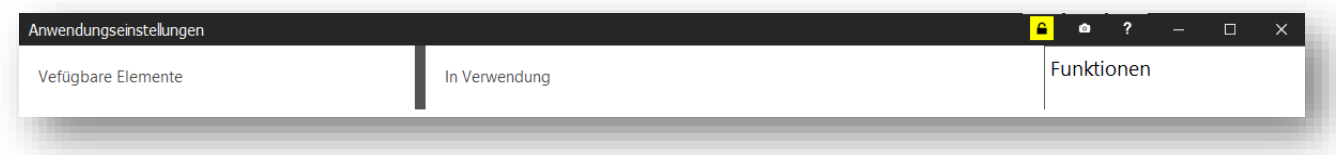

**Verfügbare Elemente** können sichtbar gemacht werden, indem sie zu einem Karteireiter hinzugefügt werden. Dagegen sind die Elemente in der Gruppe **In Verwendung** bereits einer Seite hinzugefügt. Um diese leicht aufzufinden, können Sie den Namen in das **Suchfeld** (unten) eingeben.

Elemente können auch von einer Seite entfernt und einer anderen hinzugefügt werden.

#### **Wichtig!**

**Speichern** Sie Ihre neuen Einstellungen, wenn Sie alles angepasst haben, damit sie beim nächsten Aufruf so gezeigt werden, wie Sie es sich eingerichtet haben.

Klicken Sie dazu *in den Anwendungseinstellungen* unter Funktionen auf den Menüpunkt **Ansicht speichern**.

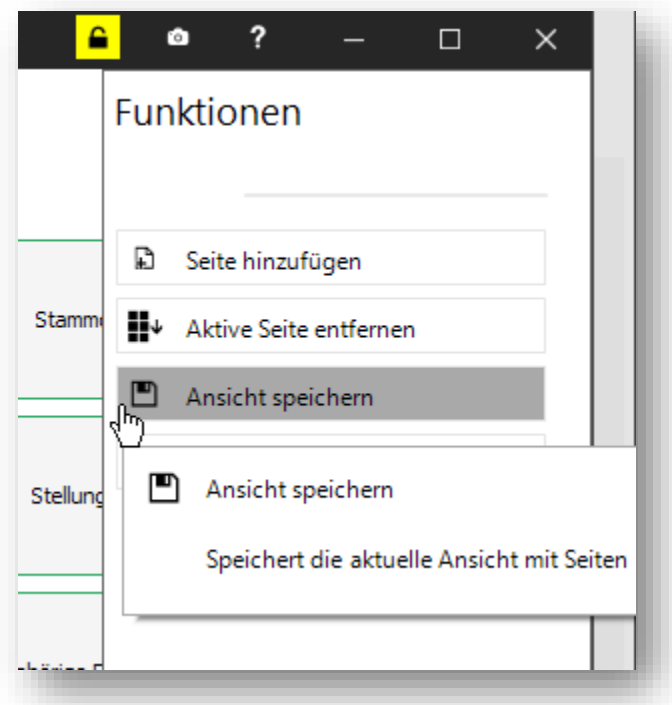

User, die **als Admin** angemeldet sind, haben hier eine weitere Auswahl, womit eine einmal festgelegte Ansicht *für alle Nutzer* in gleicher Optik dargestellt werden kann.

#### <span id="page-13-0"></span>**2.5.3 Größe eines Containers anpassen**

Durch die individuellen Konfigurationsmöglichkeiten kann es sein, dass bei einem Container nicht alle Felder angezeigt werden. Dann ändern Sie einfach die Größe des Containers.

Sie bewegen den Mauszeiger auf den Rand des Containers, bis er sich in einen Doppelpfeil mit 2 Spitzen verwandelt, dann ziehen Sie den Container bei gehaltener Maustaste nach unten oder zur Seite, bis er die richtige Größe hat.

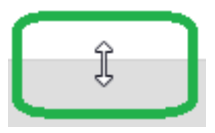

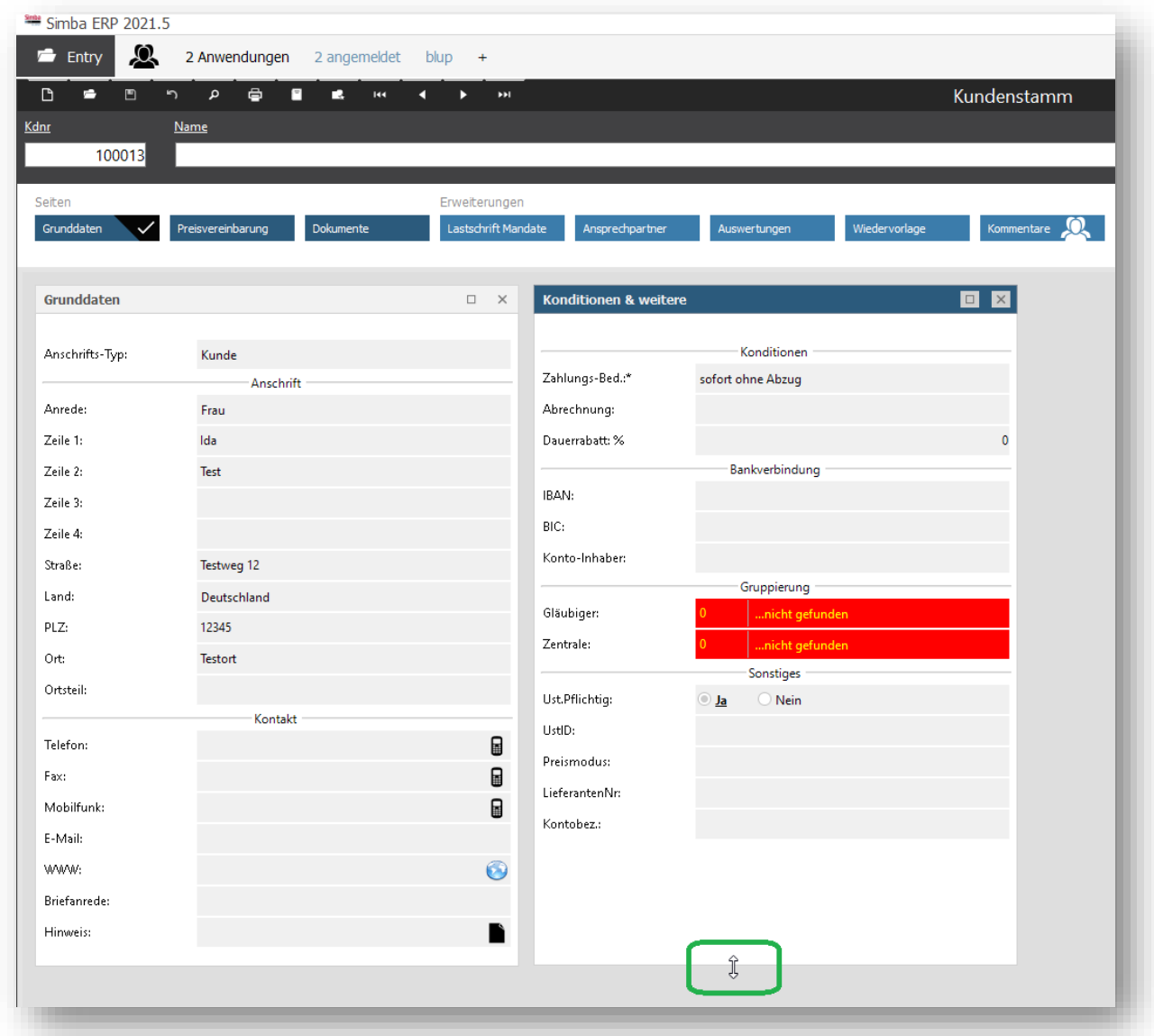

Wenn alles passt, speichern Sie Ihre Einstellungen wie oben beschrieben. Die Änderung wird Ihnen am Bildschirm bestätigt mit einer rot unterlegten Meldung: "Die Ansicht wurde gespeichert."

## <span id="page-15-0"></span>**2.6 Fehlermeldungen**

Falls etwas nicht wie erwartet funktioniert, eine Fehlermeldung kommt und/oder das Programm sich aufgehängt hat, dann lässt sich im Support die Fehlerursache sehr viel leichter herausfinden, wenn ein Bildschirmfoto (ein Screenshot) mit der Fehlermeldung vorhanden ist.

siehe  $\Rightarrow$  Screenshot erstellen

Bei Fehlermeldungen mit dem Symbol einer Kaffeetasse können die Fehlermeldungen per **Doppelklick auf die Tasse** in die Zwischenablage kopiert und dann an den Support übermittelt werden. z.B.:

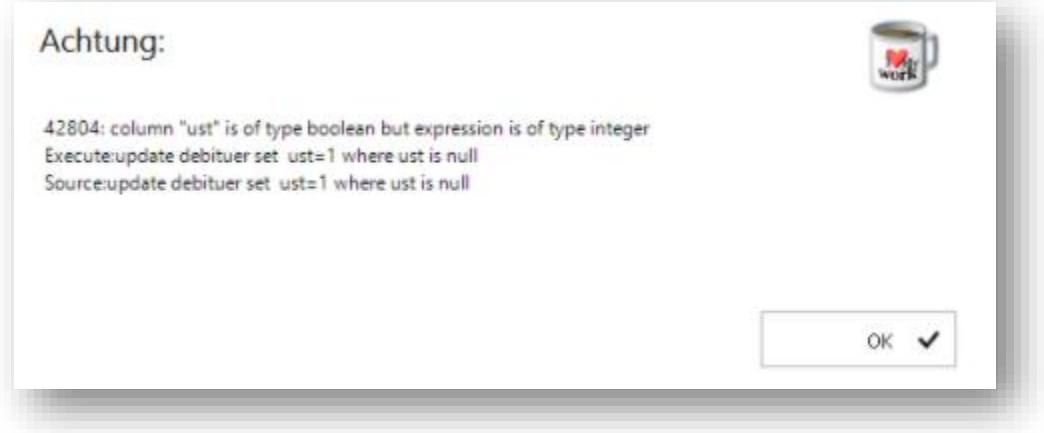

Falls *nichts mehr geht*, versuchen Sie zunächst, das Programm zu beenden. siehe  $\Rightarrow$  Client beenden / Programm schließen

Starten Sie Simba ERP erneut.

siehe  $\Rightarrow$  Programmstart und Anmeldung

Löschen Sie den Cache.

siehe  $\Rightarrow$  Cache löschen

Melden Sie sich an.

siehe  $\Rightarrow$  Programmstart und Anmeldung

## <span id="page-15-1"></span>**2.7 Cache löschen**

Bevor Sie sich erneut im Programm anmelden, ist es sinnvoll, zuerst den **Cache** zu **löschen**.

Dazu klicken Sie in der Anmeldemaske auf das **Rädchen** rechts oben:

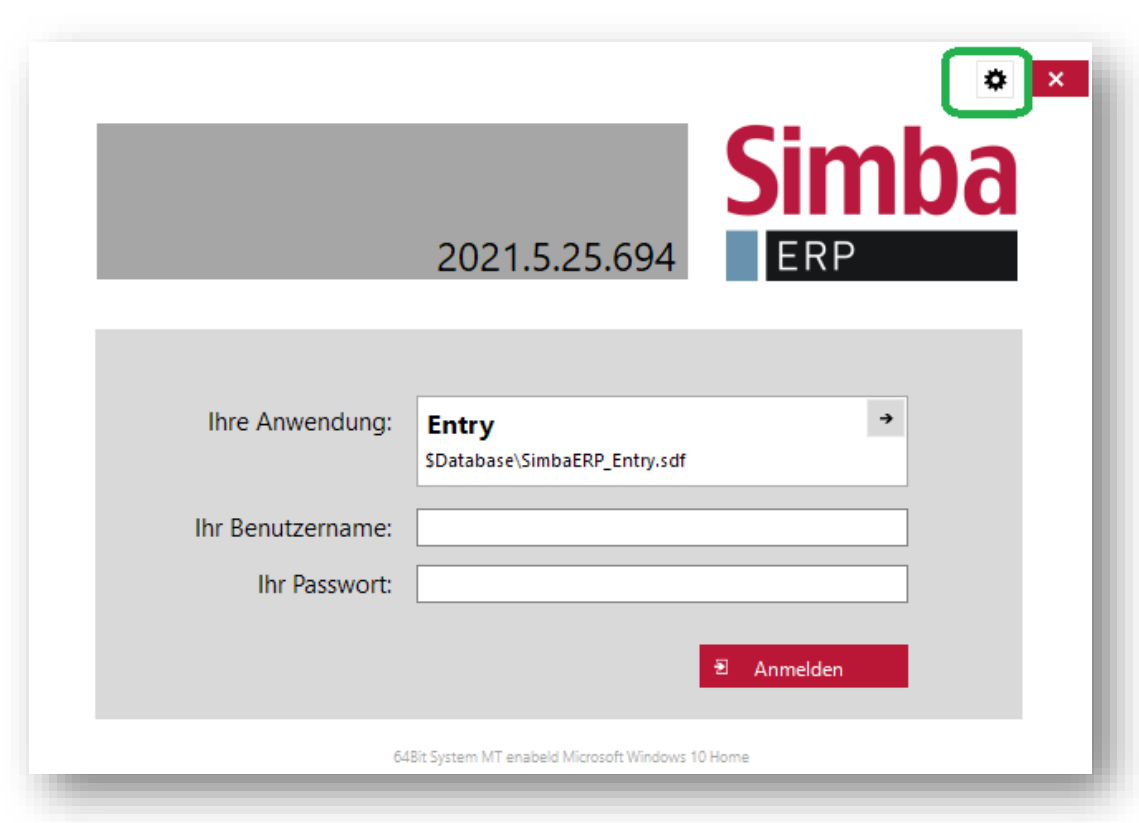

Im sich öffnenden Menü des **ClientManager 2020** klicken Sie links oben auf den Button **Anwendungscache löschen.**

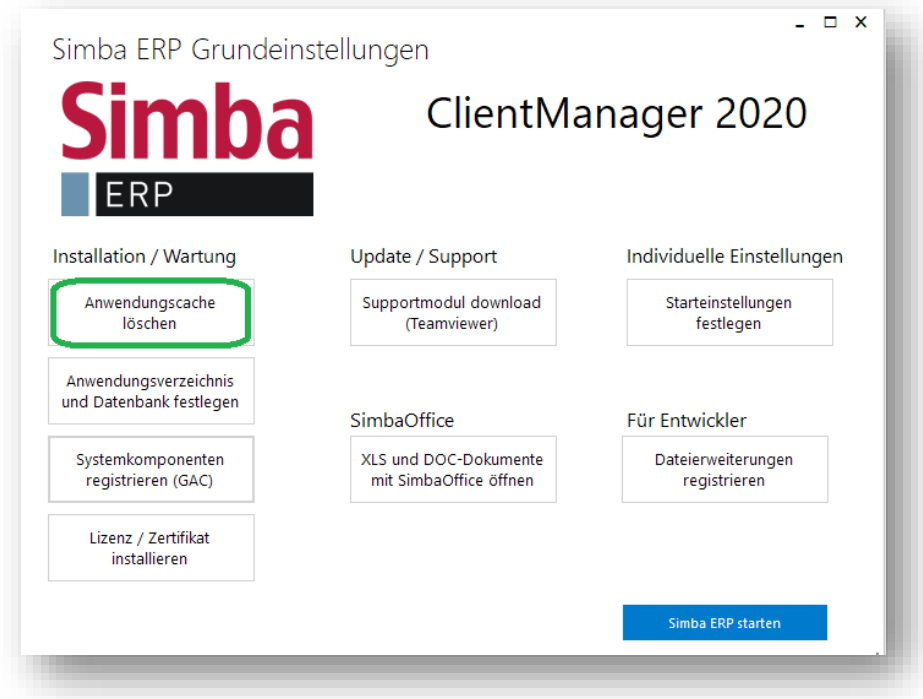

Mit Klick auf **Simba ERP starten** öffnet sich wieder die Anmeldemaske und Sie können sich neu anmelden.

## <span id="page-17-1"></span><span id="page-17-0"></span>**3 Stammdaten - Artikel, Kunden, Lieferanten**

## **3.1 Stammdaten bearbeiten**

**Öffnen** Sie das Modul mit einem Mausklick auf das **Modul***.*

(siehe  $\Leftrightarrow$  Ihre Favoriten).

**Suchen** Sie den zu bearbeitenden Datensatz oder rufen Sie ihn direkt auf. (siehe  $\Rightarrow$  Suche).

Schalten Sie den Bearbeitungs-Modus ein durch einen Klick auf das Icon **Bearbeiten** (siehe  $\Rightarrow$  Standard Funktionen).

**Erfassen** Sie die Änderungen.  $(siehe \Rightarrow Allgemeine Feldänderungen)$ 

**Speichern** Sie Ihre Änderungen durch einen Klick auf das **Speichern**-Icon

oder verlassen Sie die Seite ohne Änderungen durch Klick auf das Icon **Abbrechen** (siehe  $\Rightarrow$  Standard Funktionen).

## <span id="page-17-2"></span>**3.1.1 Allgemeine Feldänderungen**

Im Bearbeiten-Modus können Feldinhalte überschrieben werden.

Beispiel:

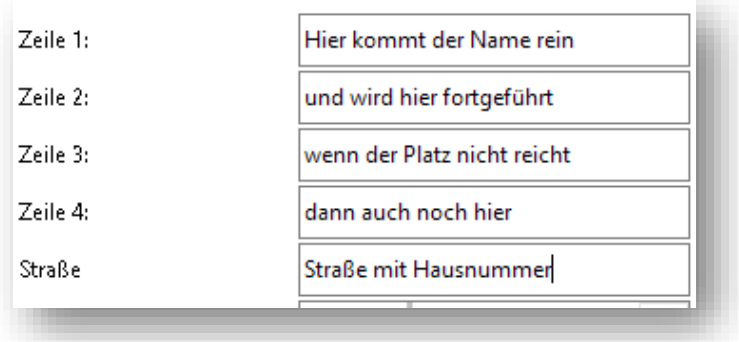

#### <span id="page-17-3"></span>**3.1.2 Nachschlagewerte**

Bei manchen Feldern ist im Bearbeiten-Modus rechts ein **Fragezeichen ?** zu sehen. Hier gibt es feste Feldinhalte zum Auswählen, sogenannte **Nachschlagewerte**.

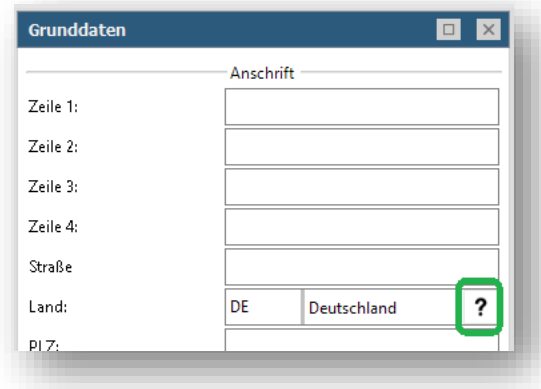

Mit einem Klick auf das **Fragezeichen ?**öffnet sich die dahinterliegende Tabelle.

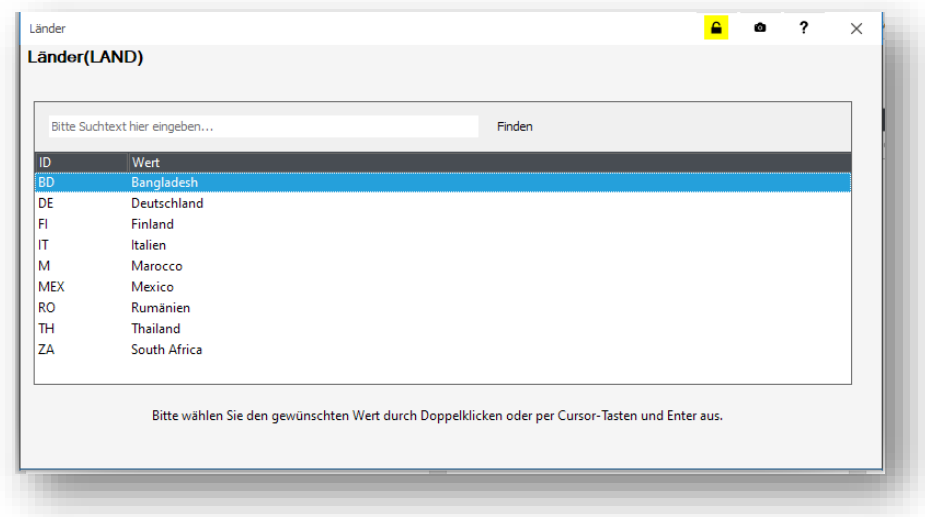

Wählen Sie den gewünschten Wert mit der Maus aus und übernehmen Sie den Wert mit einem Doppelklick in die geöffnete Adresse.

Speichern Sie die geänderte Adresse mit Klick auf das **Speichern**-Icon. (siehe  $\Rightarrow$  Standard Funktionen).

#### **Hinweis:**

Sollte hier ein Nachschlagewert benötigt werden, der in der Liste noch nicht vorhanden ist, dann kann dieser im Modul **Nachschlagewerte** geändert oder ergänzt werden. (siehe Fehlende Nachschlagewerte ergänzen)

Es kann immer nur 1 Nachschlagewert zugewiesen werden.

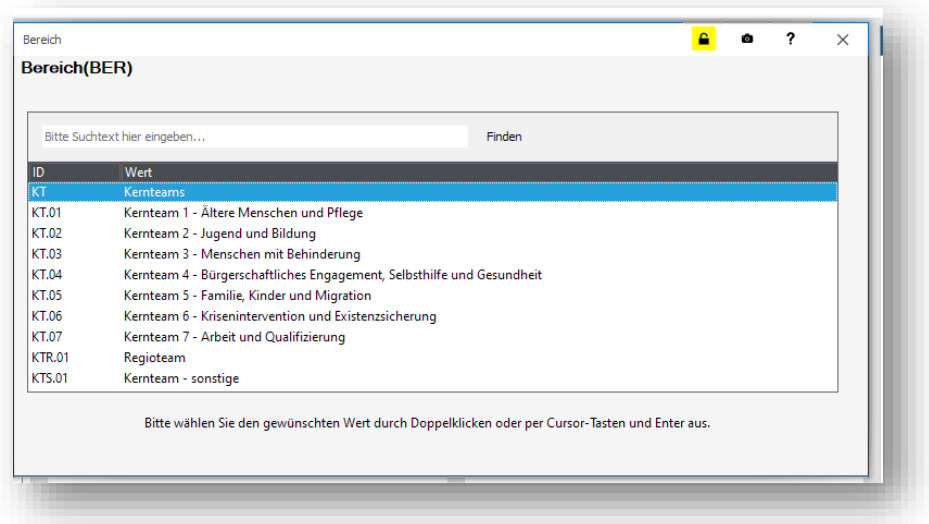

Mit der Tab-Taste wird der Wert in die Zeilen übernommen. Weitere Werte können auf dieselbe Weise hinzugefügt werden.

## <span id="page-19-0"></span>**3.2 Fehlende Nachschlagewerte ergänzen**

Nachschlagewerte sollten möglichst eindeutig sein. Um dies zu gewährleisten, können die auszuwählenden Werte nicht direkt in der Anwendung geändert werden, sondern nur in der jeweils hinterlegten Tabelle.

Sie starten das Modul Nachschlagewerte und suchen dort den relevanten Eintrag.

Den Namen des Nachschlagewertes erkennen Sie in der zuvor verwendeten Anwendung, wenn Sie **im Bearbeiten-Modus** den Mauszeiger auf die *Bezeichnung* des betreffenden Feldes bewegen.

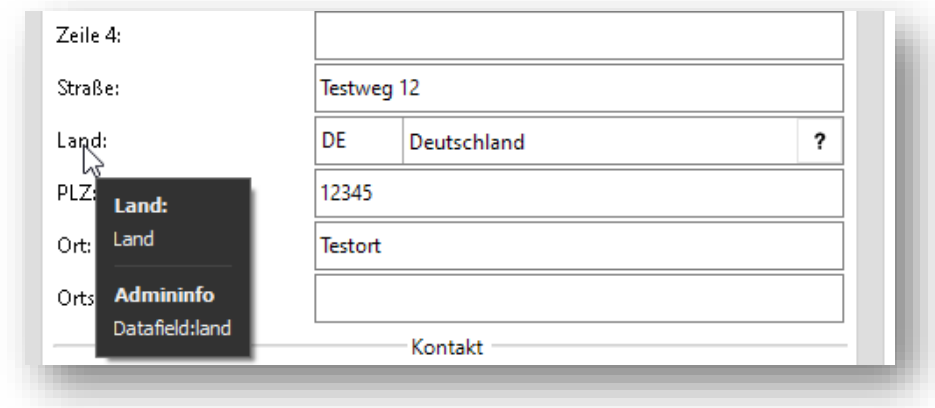

Bsp.: Für das Feld *Land* heißt der Nachschlagewert einfach **Land**.

Im Modul Nachschlagewerte suchen Sie nun den richtigen Wert: Geben Sie dazu den Suchbegriff in das Suchfeld ein und klicken Sie auf **Suchen**.

Mit einem einfachen Klick auf Länder (LAND) öffnet sich die Tabelle mit allen schon angelegten Einträgen.

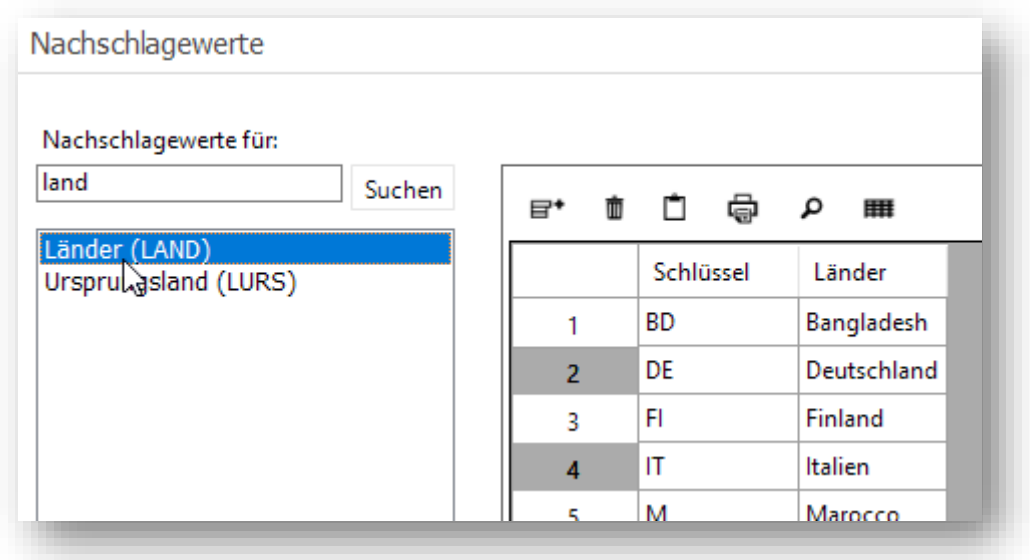

Einen neuen Eintrag fügen Sie hinzu, indem Sie rechts unten auf den Button **Neuen Wert hinzufügen** klicken:

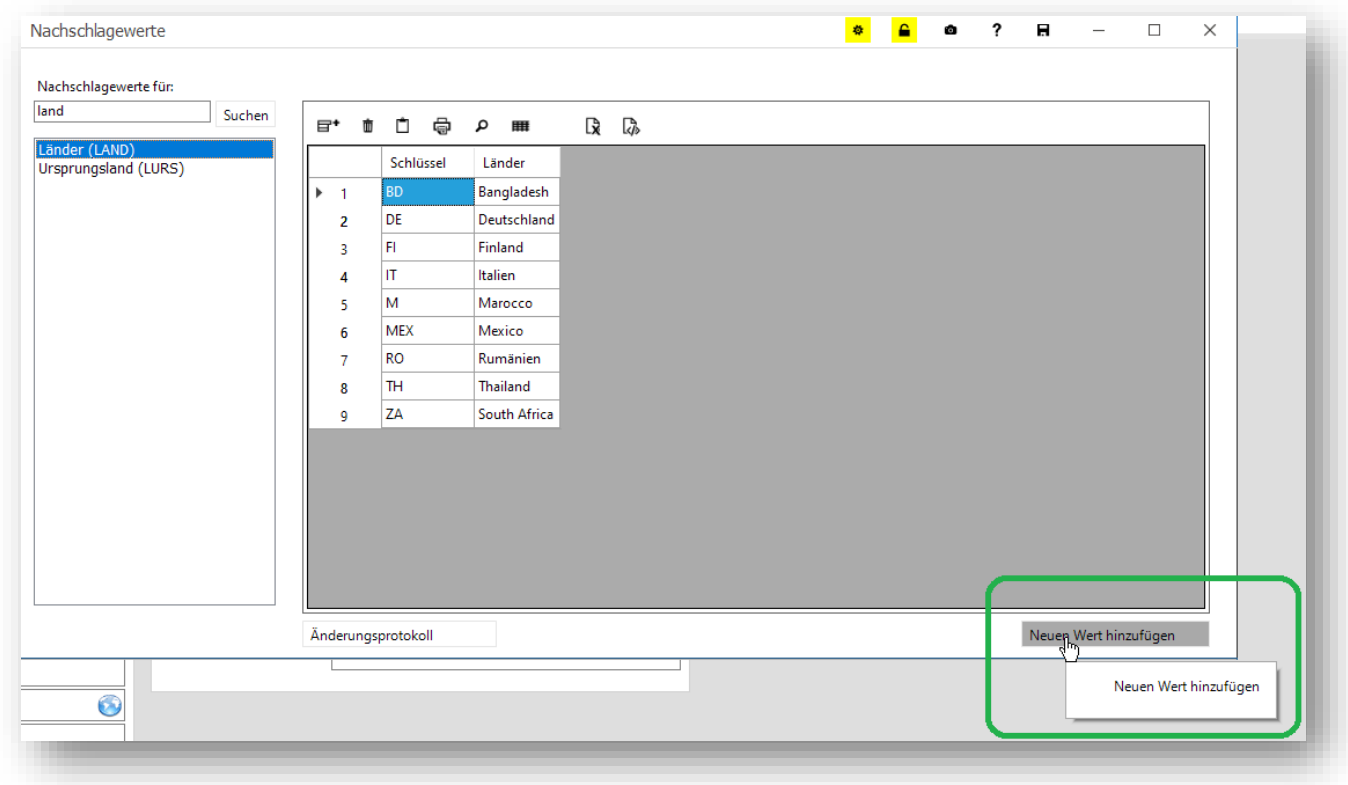

Geben Sie nun zuerst den **Schlüssel** für den neuen Nachschlagewert ein. Möchten Sie das Land Österreich hinzufügen, geben Sie zB. *AT* ein und klicken **OK.**

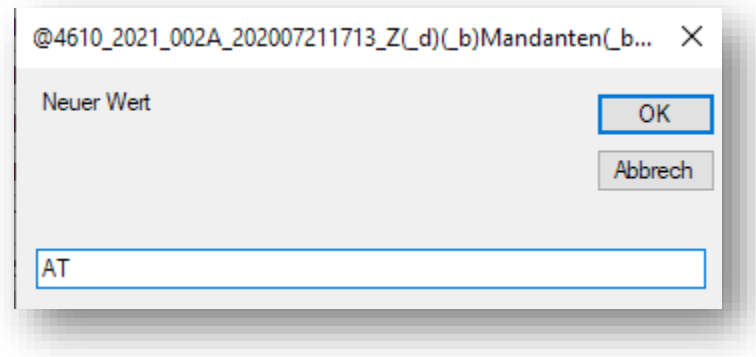

In der Tabelle wird der Wert ergänzt:

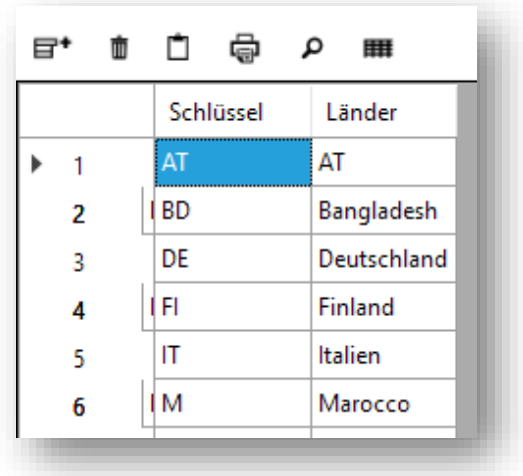

und Sie können nun in der Spalte daneben (hier: Länder) die Bezeichungn angeben, die im Programm verwendet werden soll (hier: *Österreich*):

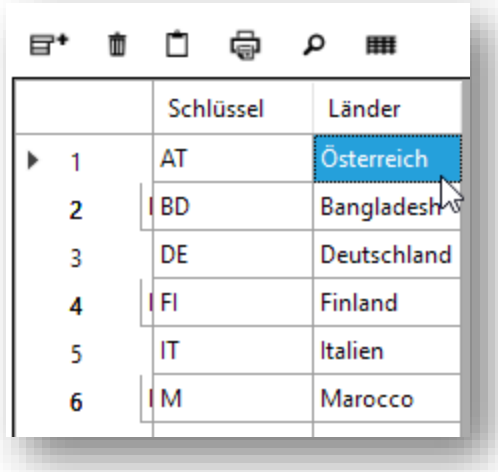

Beachten Sie hierbei Ihre firmeninternen Vorgaben für Nachschlagewerte.

## <span id="page-21-1"></span><span id="page-21-0"></span>**3.3 Suche**

#### **3.3.1 Eingabe im ID-Feld**

Wissen Sie die ID-Nummer des gesuchten Datensatzes, dann rufen Sie diesen **am schnellsten** auf, indem Sie die Nummer direkt in das Feld **ID** links oben am Bildschirm eingeben.

Markieren Sie dafür die vorgeblendete ID mit einem Doppelklick, dies aktiviert den Überschreibmodus (Feld wird blau unterlegt.

Alternativ löschen Sie die vorgeblendeten Ziffern des aktuellen Datensatzes mit der *Rückschritt*- oder *Entf*-Taste.

Dann tippen Sie die gesuchte Nummer ein. Mit *Return* wird der gewünschte Datensatz gesucht und angezeigt.

**Wichtig** ist, falls Bindestriche und eventuelle Nullen in der Nummer enthalten sind, diese sorgfältig mit einzugeben, sonst können die gesuchten Datensätze nicht gefunden werden.

#### <span id="page-22-0"></span>**3.3.2 Suche mit der Lupe**

Kennen Sie die Nummer nicht von einem Datensatz, den Sie bearbeiten möchten, dann suchen Sie am einfachsten mittels der **Lupe** im Artikel-, Kunden- oder Lieferantenstamm.

Wie alle allgemeinen Steuerelemente befindet sich die Lupe am linken oberen Bildschirmrand:

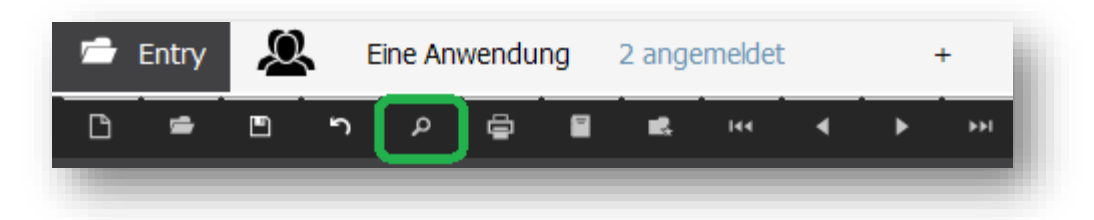

Mit einem Mausklick auf das Lupensymbol oder per Eingabe von STRG+F öffnet sich die Suchmaske.

#### **Hinweis:**

Falls der Suchen-Button in der Suchmaske (z.B. aufgrund der Bildschirmauflösung) nicht zu sehen ist oder falls Sie die Suchmaske generell im Vollbild-Modus öffnen möchten, klicken Sie einmal auf das **Fenster**-Symbol (maximieren) oben rechts am Rand des Suchfensters.

Wenn Sie mögen, können Sie die **Ansicht dauerhaft im Vollbildmodus speichern** mit einem Mausklick auf das **Disketten**-Symbol (Position dauerhaft festlegen).

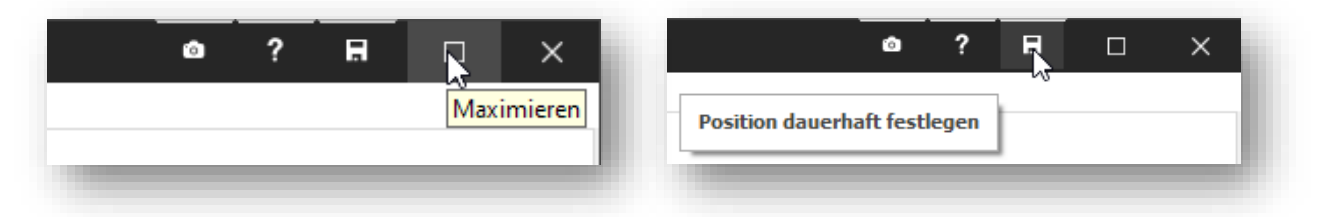

Zum Auffinden eines bestimmten Datensatzes geben Sie Ihre Suchbegriffe in das Suchfenster ein und klicken Sie dann auf den Suchen-Button.

Die Kombination von Suchkriterien aus verschiedenen Kästen (z.B. Rechtsform und Angebote) erfolgt standardmäßig immer per UND-Verknüpfung.

#### <span id="page-22-1"></span>**3.3.3 Suchergebnisse exportieren**

Wenn Sie mehrere Datensätze nach bestimmten Kriterien selektieren und die dazugehörigen selektierten Adressen **exportieren** möchten, dann wählen Sie in der Suchergebnisanzeige den Button Nach Excel exportieren.

#### © 2021 Simba Computer Systeme GmbH

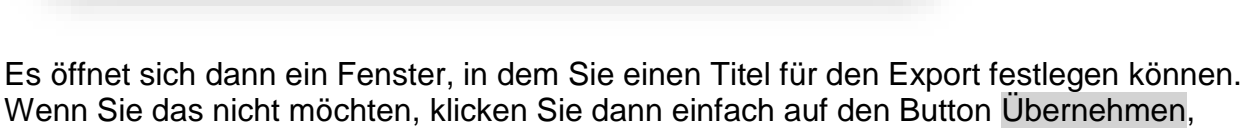

℞

Nach Excel exportieren

ι

中 ウ 山 冊

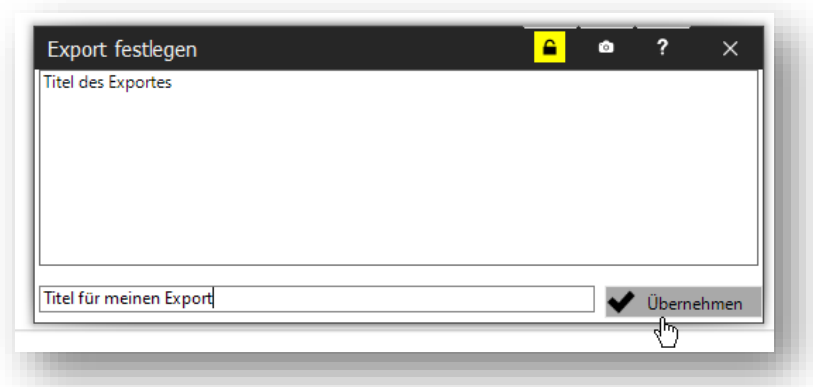

und die selektierten Daten werden an **Simba Office Sheets**, die in Simba ERP integrierte Tabellenkalkulation übergeben.

Hier können Sie die Daten mit den aus Excel bekannten Funktionalitäten bearbeiten und weiterverwenden.

Mit einem Klick auf den Button Speichern als können Sie die Daten in einer Datei je nach Bedarf auf Ihrem Rechner oder im Simba **DMS** (Dokumenten-Management-System) speichern.

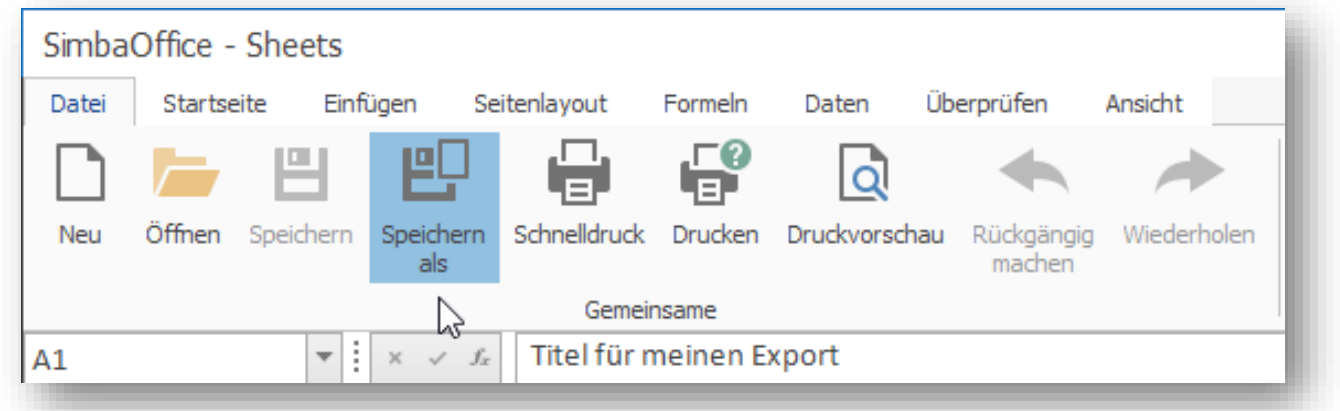

Um die Datei auf Ihrem Rechner oder einem anderen Laufwerk abzulegen, klicken Sie auf den Button **Windows**. Sie gelangen in den Windows Dateimanager und wählen hier Ihr gewünschtes Verzeichnis.

Möchten Sie das Dokument im **Simba DMS** ablegen, können Sie im nächsten Schritt wählen, ob ein alleiniger oder gemeinsamer Zugriff mit Kollegen auf dieses Dokument möglich sein soll.

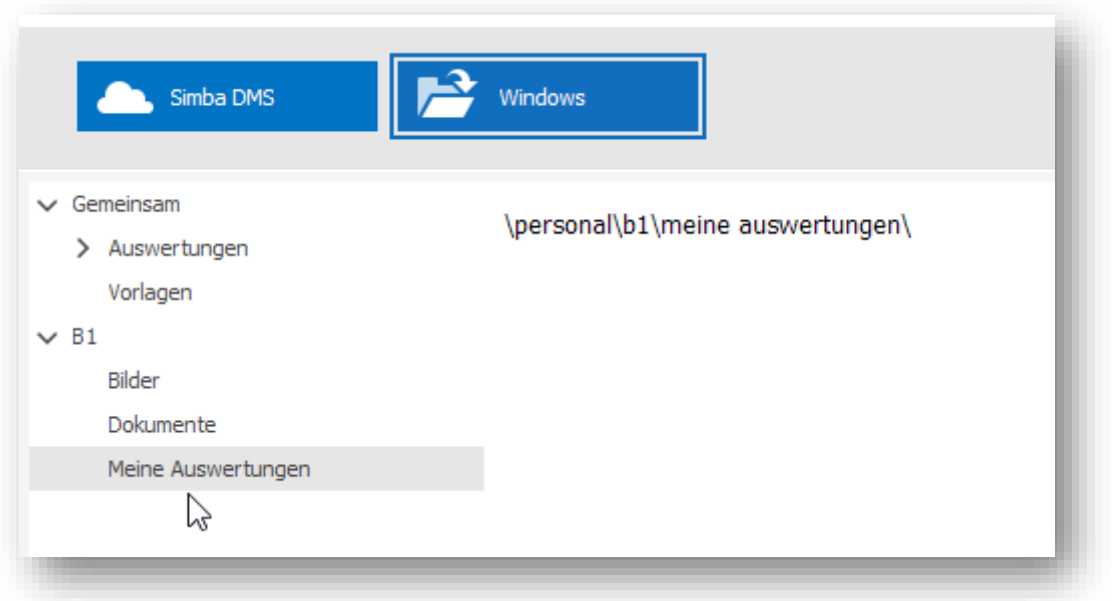

Wählen Sie den gewünschten Pfad, **vergeben Sie einen Namen** für das Dokument und bestätigen Sie Ihre Eingaben mit einem Klick auf Speichern.

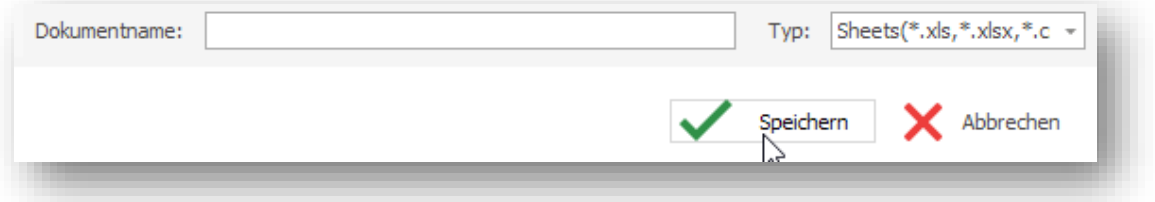

## <span id="page-25-0"></span>**4 Auswertungen mit SimbaOffice Sheets**

Sie öffnen die Auswertungen in der ERP-eigenen Tabellenkalkulation durch einen einfachen Mausklick auf das Modul **Simba ERP Office Sheets** in Ihren Favoriten.

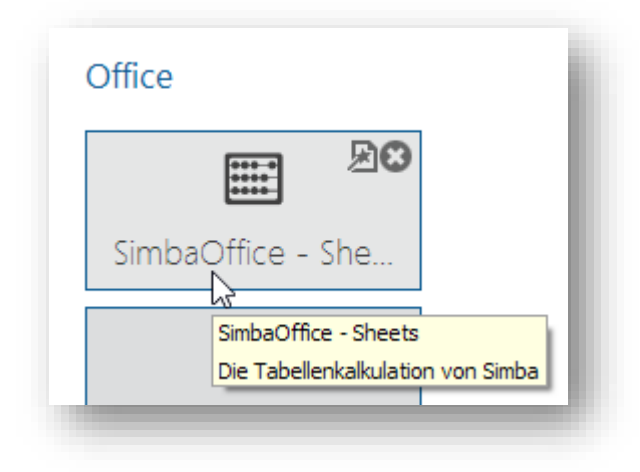

## <span id="page-25-1"></span>**4.1 Drucken / PDF erstellen in SimbaOffice Sheets**

Zum Einrichten der Seite, um z.B. alle Spalten auf einer Seite auszugeben, klicken Sie auf den Button **Drucktitel** im Menü **Seitenlayout** und wählen dort Ihre Einstellungen.

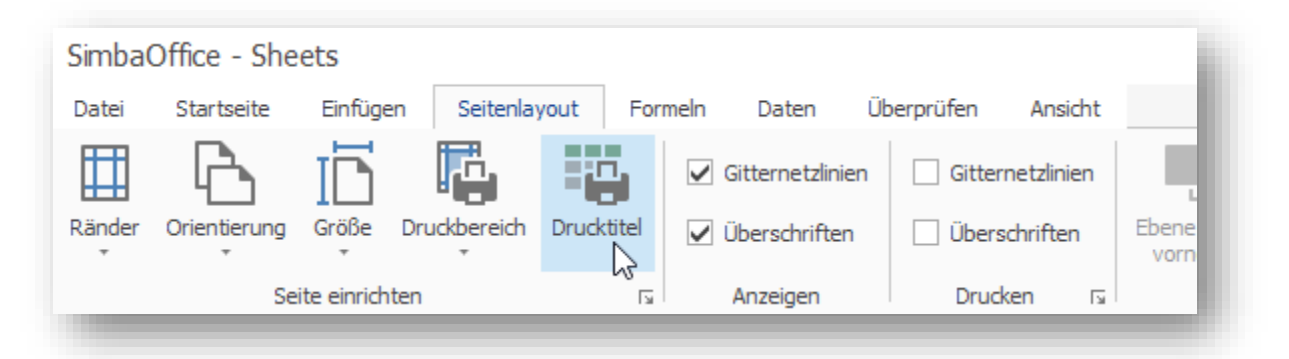

Die Druckfunktionen selbst finden sich im Menü **Datei**.

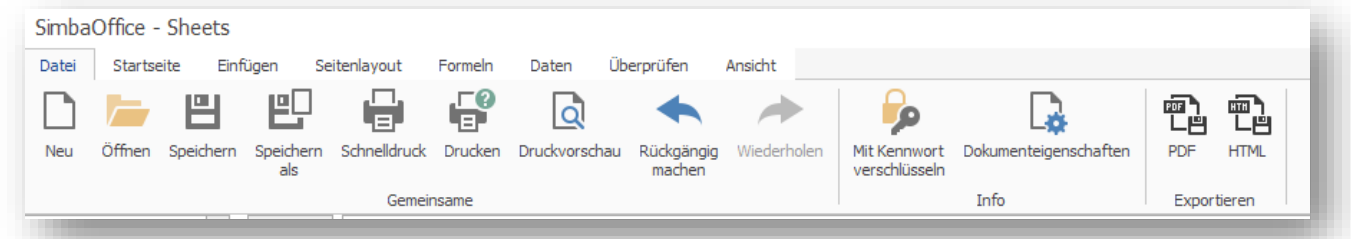

Um aus Ihrer Datei ein PDF zu erstellen, können Sie ganz einfach hier den Button PDF anklicken und Ihr PDF wird automatisch erstellt.

## <span id="page-26-0"></span>**4.2 Auf vorhandene Auswertungen zugreifen**

Um auf vorhandene Auswertungen zuzugreifen, klicken Sie im geöffneten Programmmodul SimbaOffice Sheets auf den Menüpunkt **Daten**

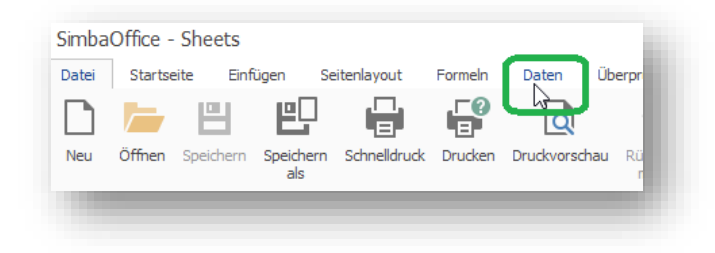

#### und dort auf das Icon **Datenabfrage.**

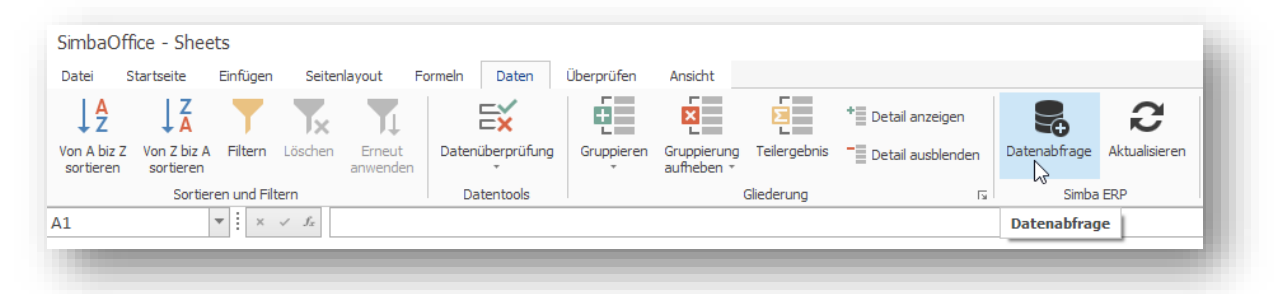

Unter dem Karteireiter **Simba ERP Datenabfrage** befinden sich die bereits erstellen Datenabfragen.

Wählen Sie zunächst links unten am Bildschirm die **Optionen**.

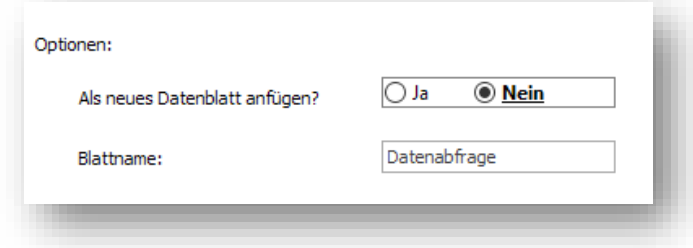

Standardmäßig wird mit jeder Auswertung ein neues Dokument erstellt.

Alternativ ist es möglich, ein zusätzliches Datenblatt zu einem schon geöffneten Dokument anzufügen. Setzen Sie dafür den Schalter **Als neues Datenblatt anfügen?** auf **Ja**.

Unter **Blattname** können Sie dem neuen Datenblatt einen Namen geben. Wird hier nichts eingetragen, wird es standardmäßig *Datenabfrage* genannt.

Klicken Sie dann mit der Maus auf das Symbol der gewünschten Auswertung.